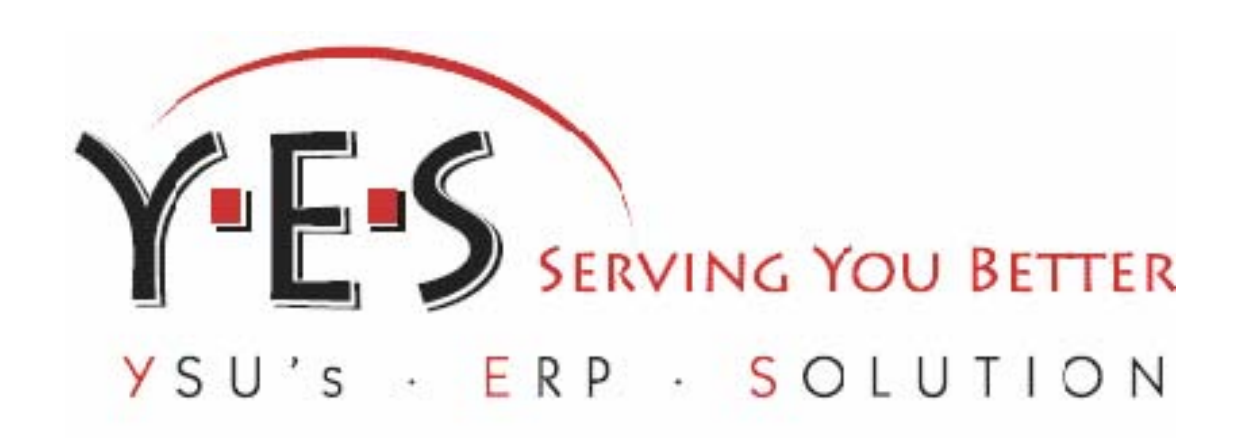

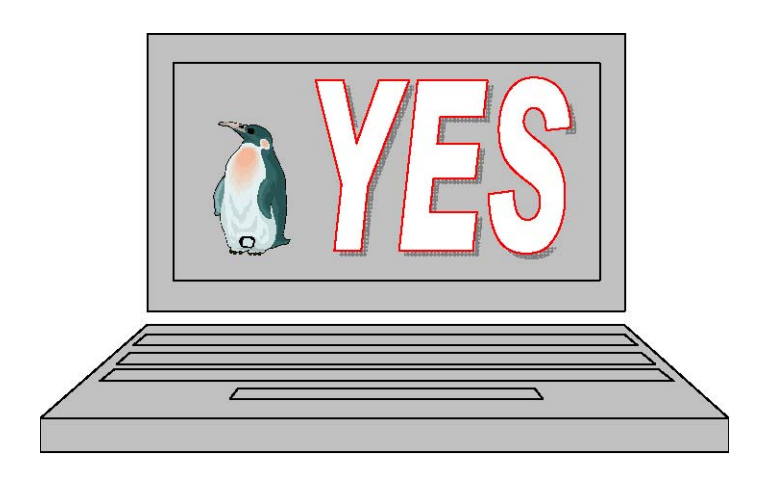

# Youngstown State University Donna Wainio

# Academic Overview

# <span id="page-1-0"></span>**Faculty/Advisement Services**

Faculty and advisors can use the Faculty Services tab to review student information, document advisement information, unofficial transcripts, schedules and request a DARS audit; faculty can access information regarding class enrollment, obtain detailed and summary rosters, teaching schedules, and process online final grades.

Access this information by clicking the Faculty Services tab or the Faculty and Advisors link.

#### **1. Click Faculty Services tab 2. Click Faculty and Advisors**

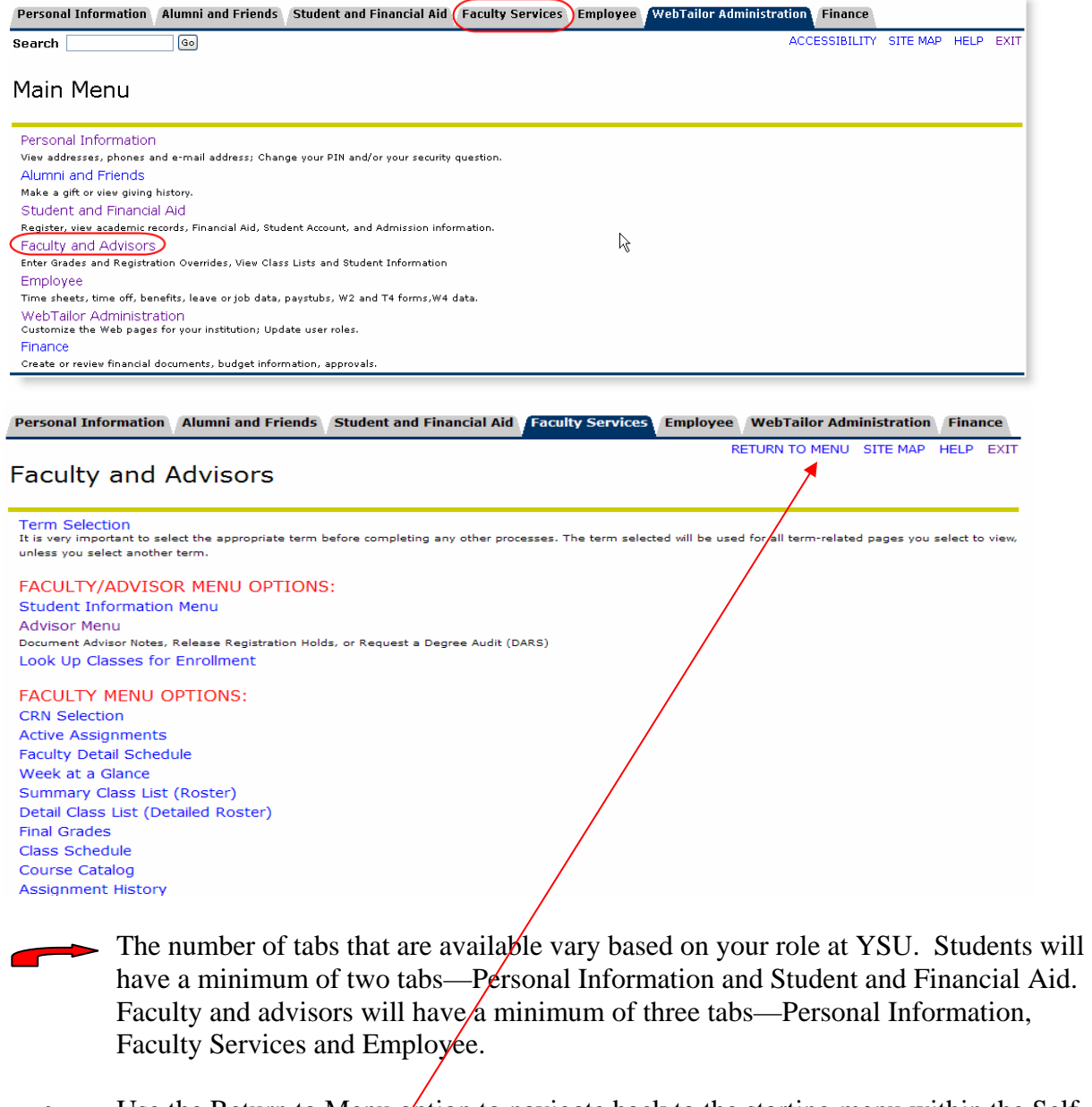

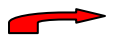

Use the Return to Menu option to navigate back to the starting menu within the Self-Service environment.

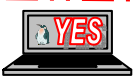

#### <span id="page-2-0"></span>**Term Selection**

The results that appear are based on the term selected.

#### 1. **Click Term Selection**

**It is very important to select the appropriate term before completing any other processes. The term will be used for all term-related pages you select from the Faculty Services menu unless you return to this page later in your session and select another term.** 

- 2. **Select** <appropriate> **Term**
- 3. **Click Submit**

Select a Term: Fall 2007

Submit

 $\checkmark$ 

# **Faculty Services/Advisors Menu**

Faculty members and advisors can view a variety of information about a selected student. Information displayed is based on a selected term.

#### 1. **Click Student Information Menu**

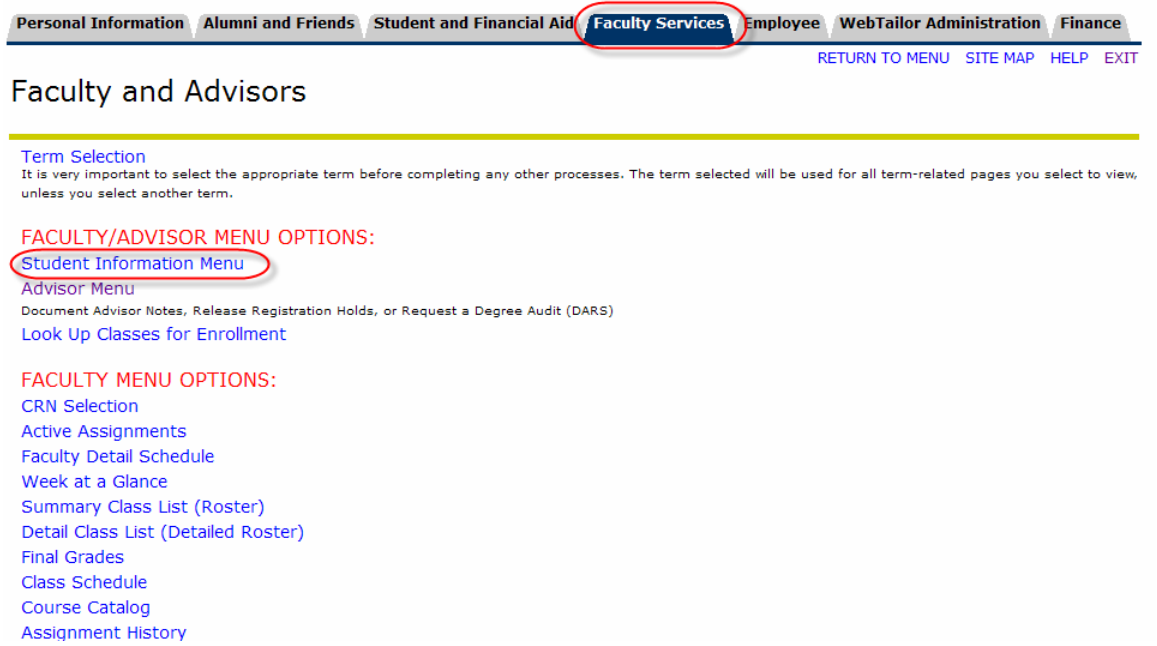

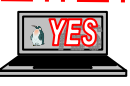

## <span id="page-3-0"></span>**ID Selection**

Faculty and advisors can select a student by name or Banner ID.

#### **1. Click ID Selection**

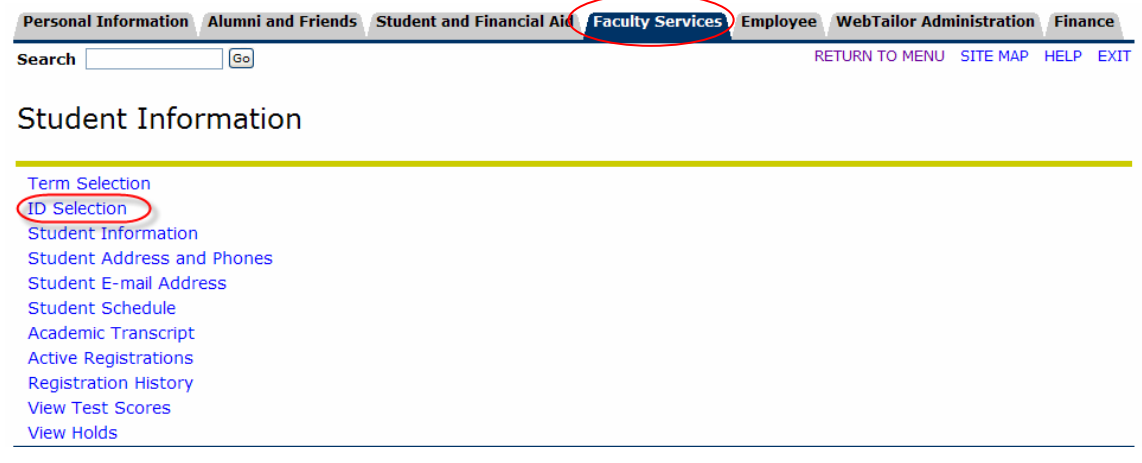

**All Banner IDs begin with a** *capital Y* **followed by eight (8) numbers. The Y must be typed with a capital letter! The SSN is an alternate ID and can be used when necessary.** 

- 2. **Enter** <desired> **Banner ID**
- or
- 2a. **Enter** <desired> **Name**
- 3. **Click All**
- **4. Click Submit**

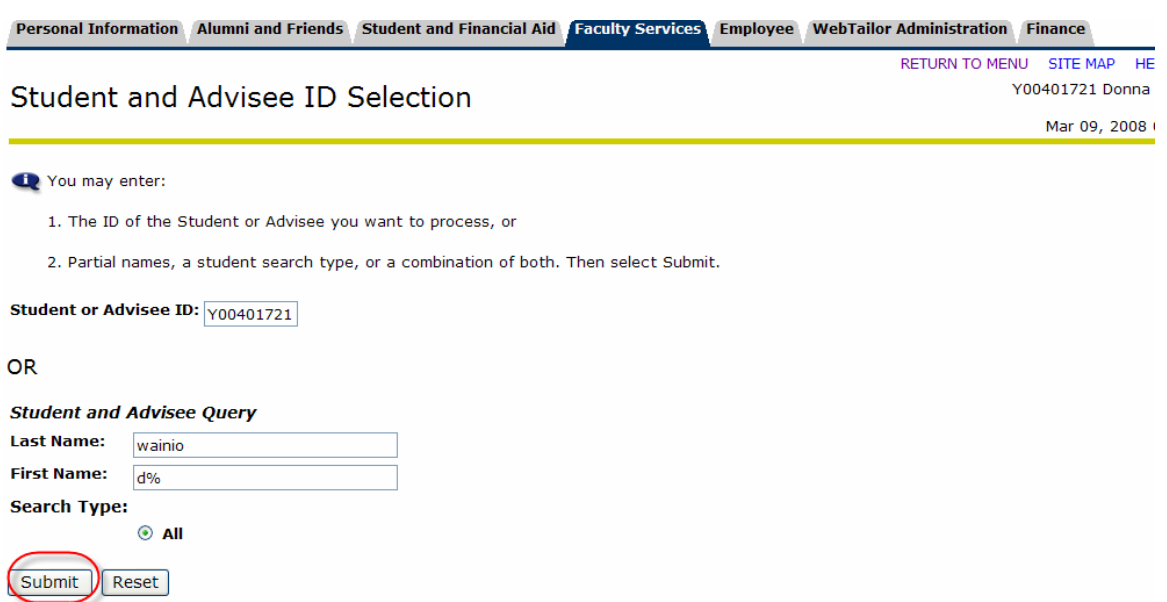

 $\mathbb{Z}^2$  .

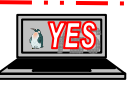

### **Use a % sign with the name search to broaden the results.**

<span id="page-4-0"></span>**5. Verify** <selected> **student**

#### **6. Click Submit**

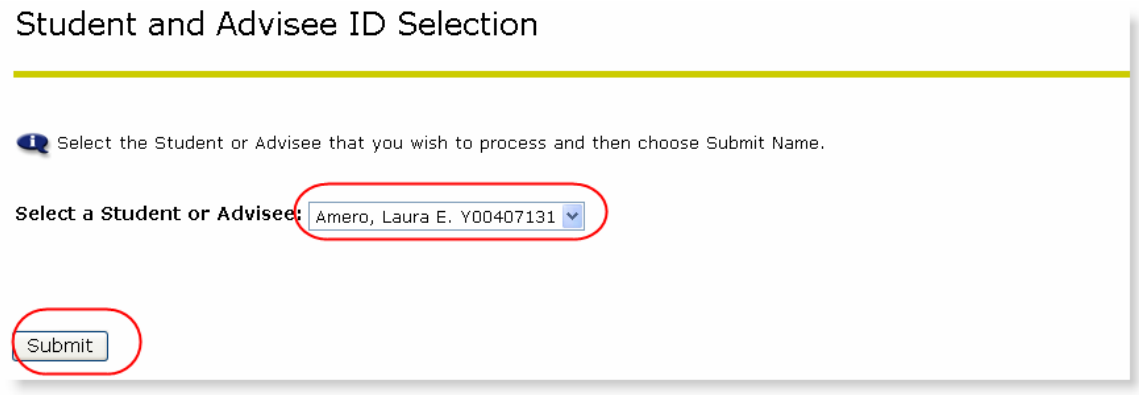

# **Student Information**

The Student Information option displays a variety of information including first term attended, current registration indicator, residency, citizenship, student type, status, admit term, catalog term, and curriculum details including program, level, college, degree, majors, minors and concentrations.

#### **1. Click Student Information**

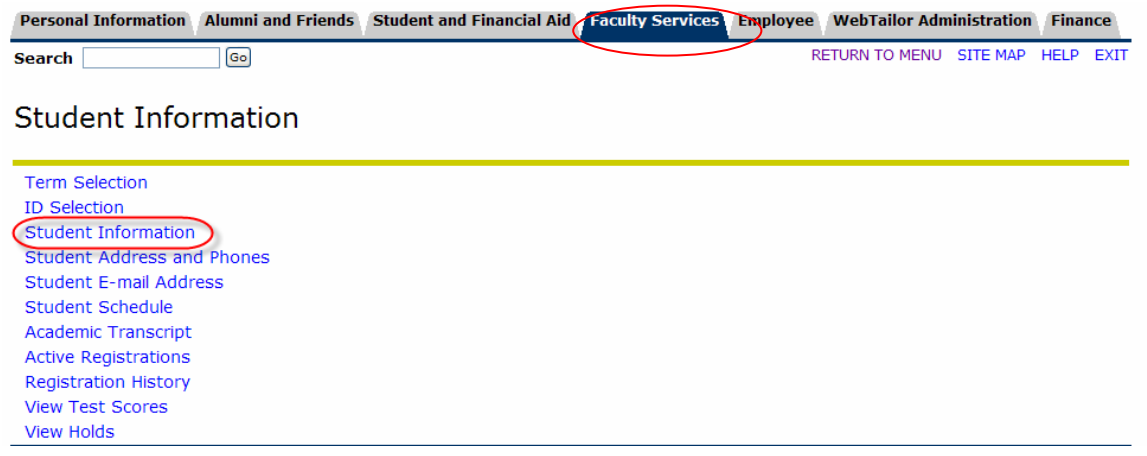

<span id="page-5-0"></span>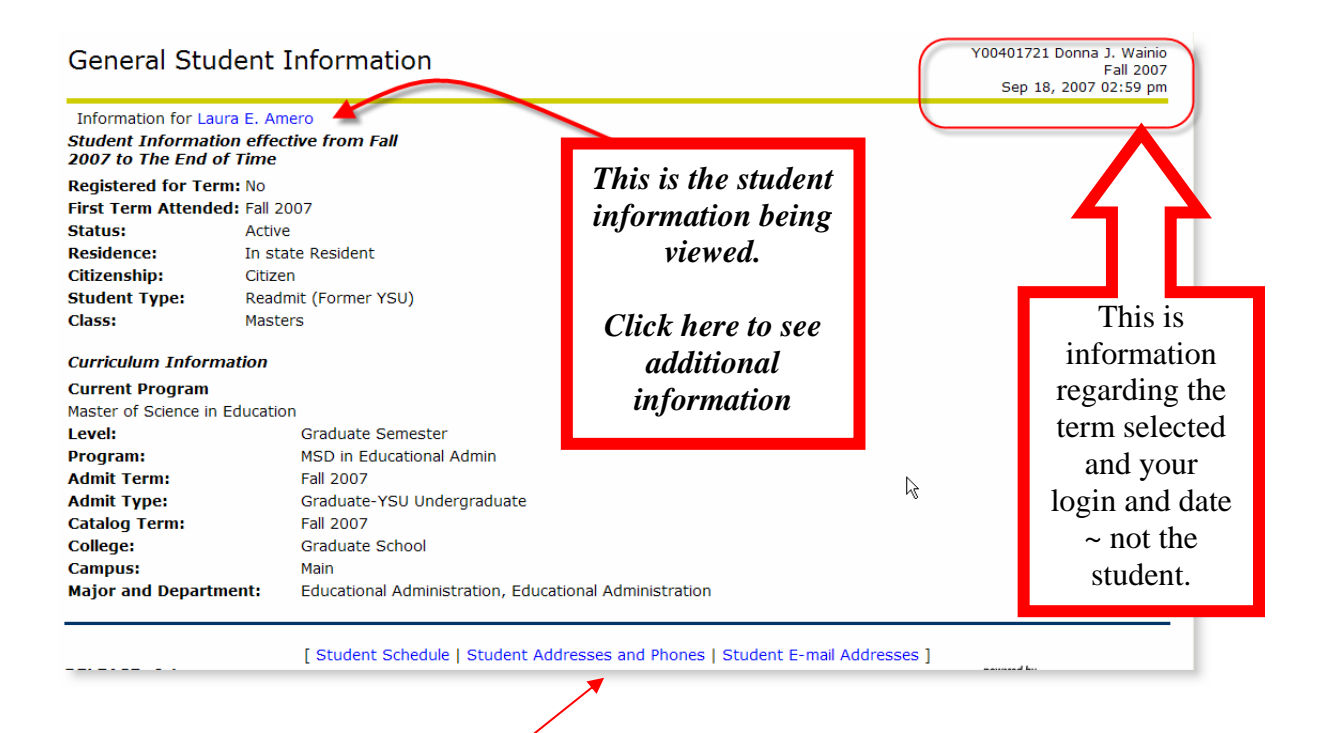

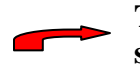

**The links provide for navigation to other demographic information and the student's schedule.** 

# **Student Address/Phones/E-mail/Schedule**

The Student Information Menu also provides links to student address, phone and e-mail information as well as the student's schedule.

#### **1. Click Address and Phones**

- **or**
- **2. Click Student E-mail Address**
- **or**

#### **3. Click Student Schedule**

Personal Information Alumni and Friends Student and Financial Aid Faculty Services **Employee WebTailor Administration Finance**  $\sqrt{G}$ RETURN TO MENU SITE MAP HELP EXIT **Search** 

#### **Student Information**

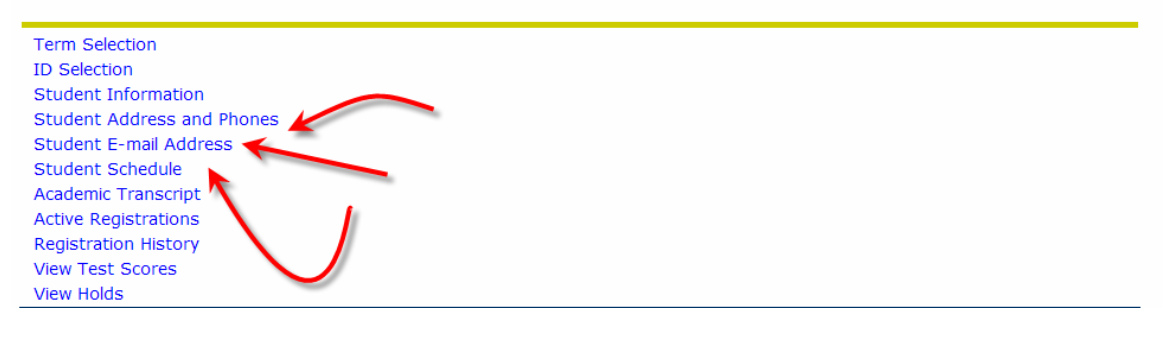

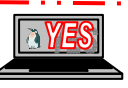

#### View Student Addresses and Phones

Information for Laura E. Amero

#### Addresses and Phones

Permanent Phones Current: May 11, 2005 - (No end date) Primary: 330-8818885 693 Saddlebrook Drive Boardman, Ohio 44512-4782

# Select Student E-Mail Address to View

#### E-mail Addresses

#### **Campus E-mail**

leamero@student.ysu.edu Preferred

#### View Student Schedule

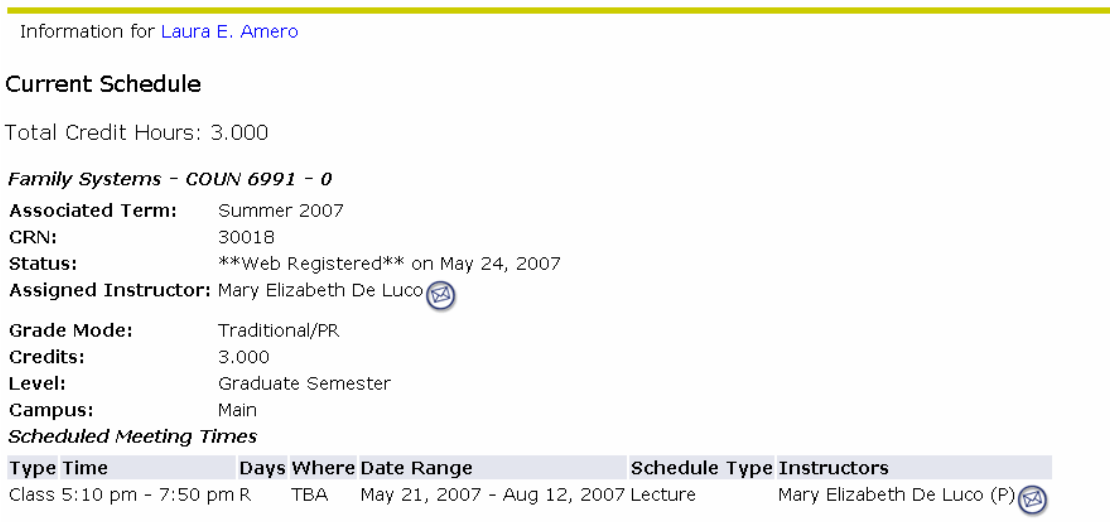

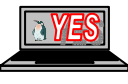

K)

# <span id="page-7-0"></span>**Transcripts**

The student's unofficial transcript can be viewed by a faculty/advisor or by the student.

#### **1. Click Academic Transcript**

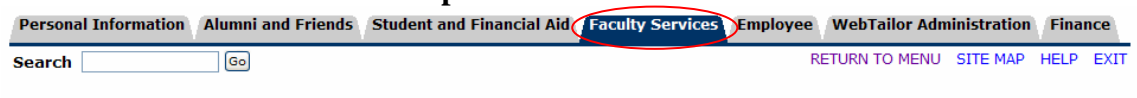

#### **Student Information**

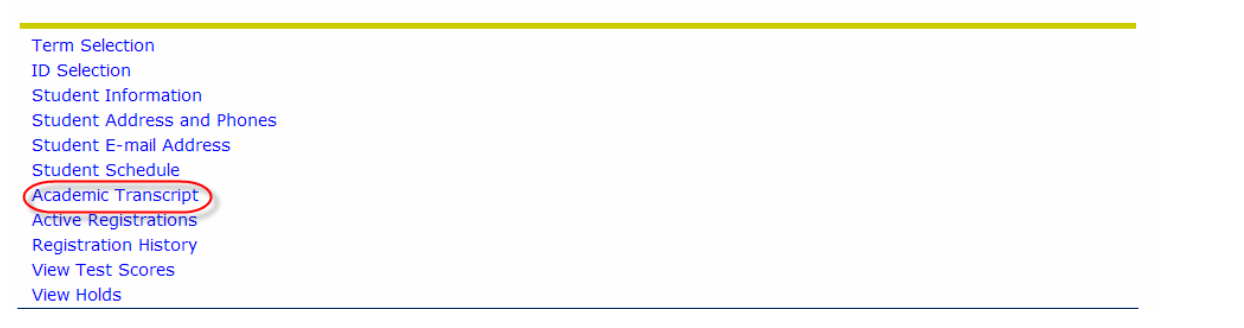

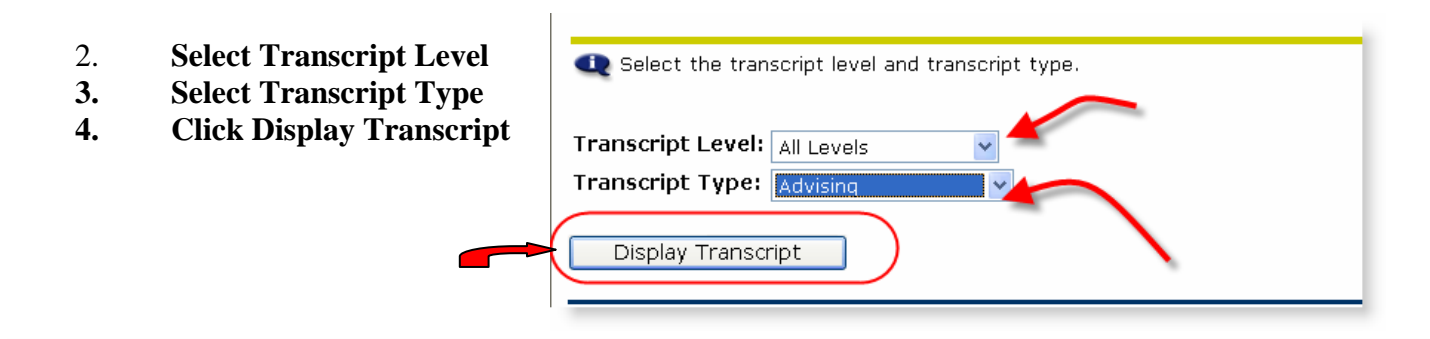

#### **Spring 2005**

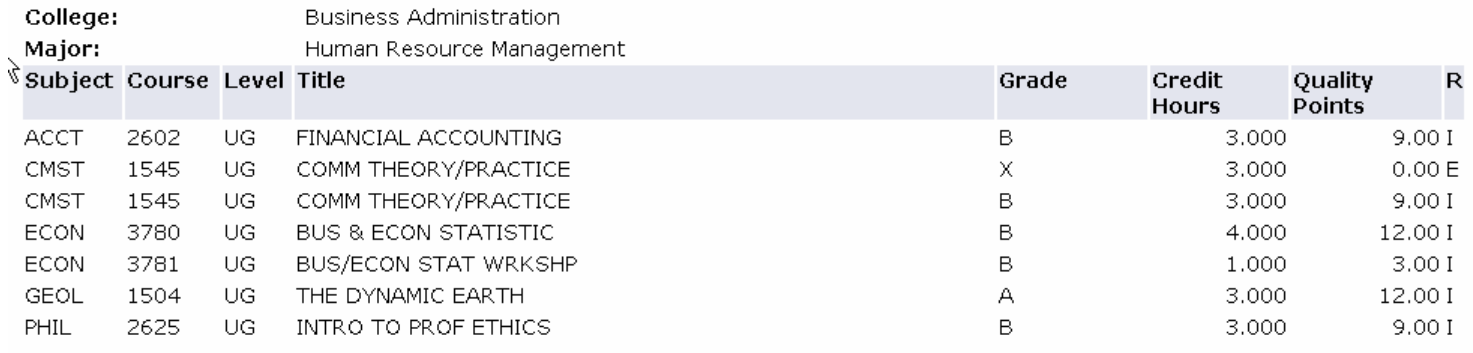

Unofficial Transcript

This transcript is NOT an official transcript

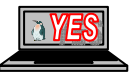

# <span id="page-8-0"></span>**Active Registration**

Displays the active registration (i.e., not rolled to academic history) for the current selected term or the upcoming term if registration is in process.

#### **1. Click Active Registrations**

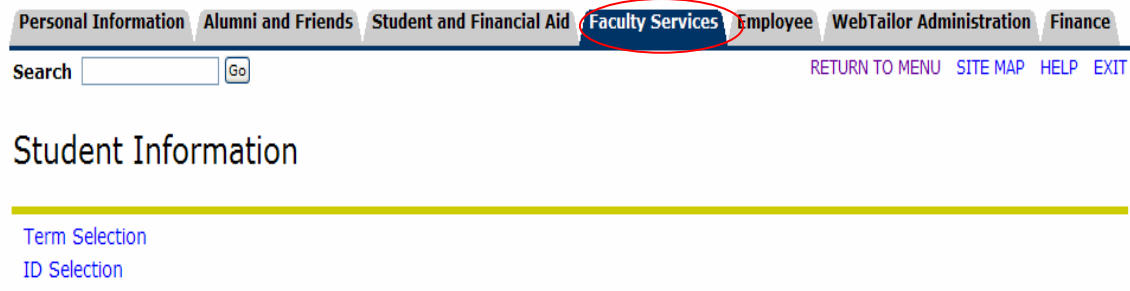

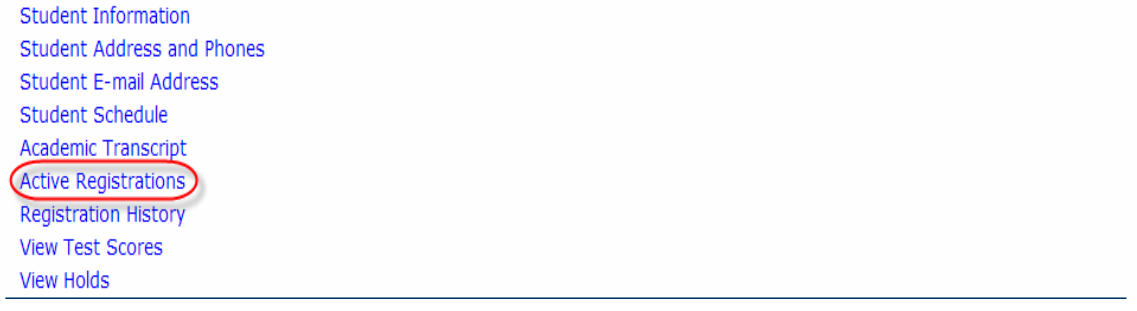

# **Registration History**

This page displays all of the student's registration activity, **regardless** of status or term. Since there is no term requirement, registration information displayed may cross various terms. Therefore, the information is presented by course within term.

#### **1. Click Registration History**

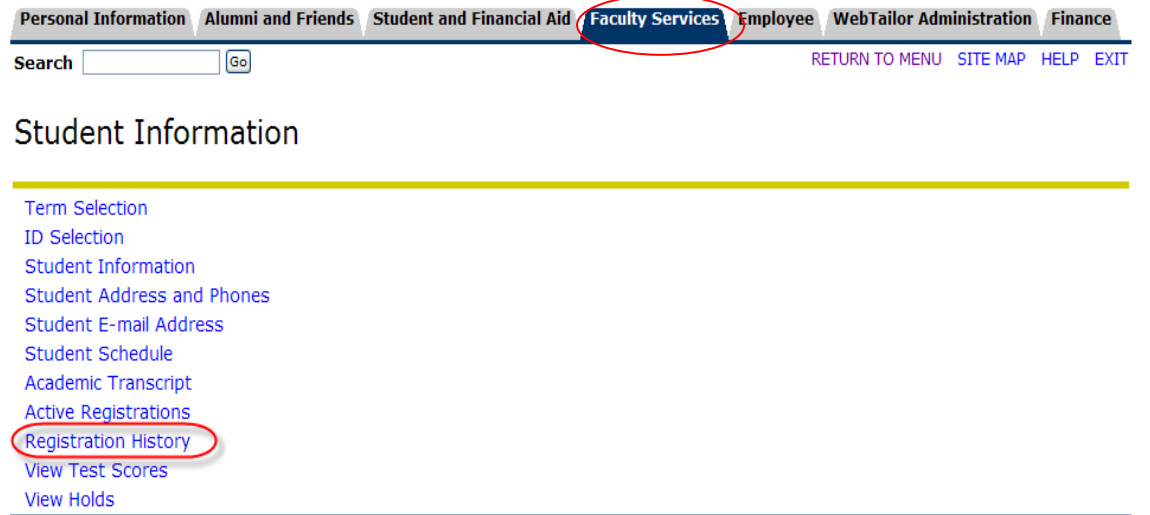

 $\sim$   $\sim$   $\sim$ 

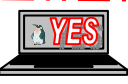

# <span id="page-9-0"></span>**View Test Scores**

Displays student's test scores.

#### **1. Click View Test Scores**

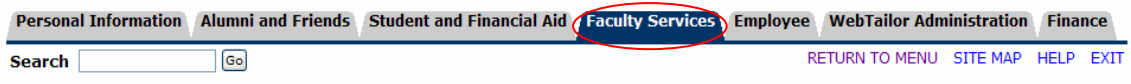

# **Student Information**

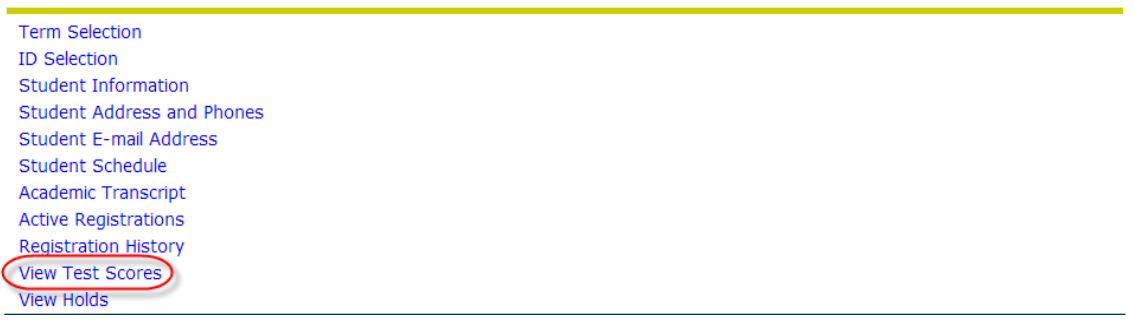

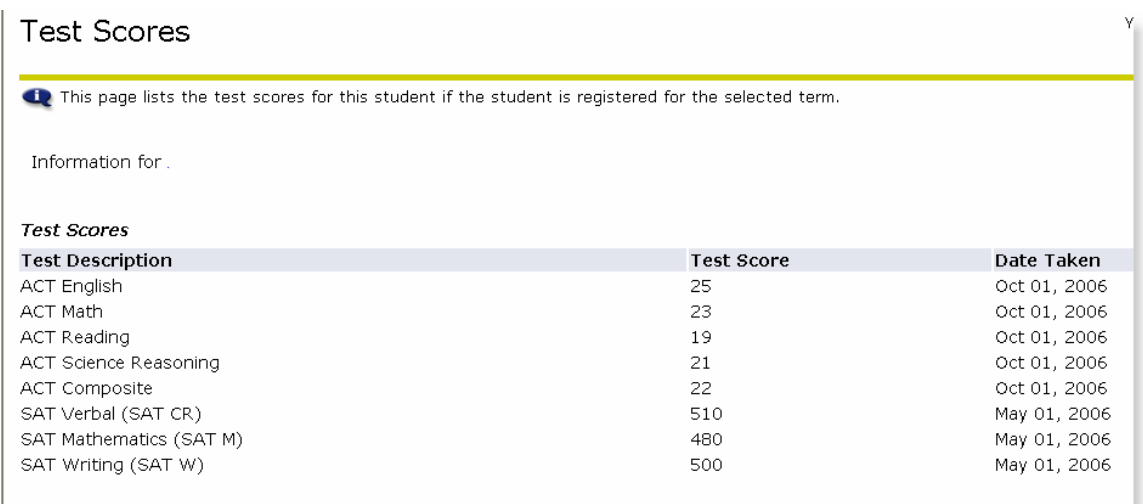

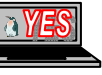

# <span id="page-10-0"></span>**View Holds**

Displays any holds that have been applied to the student's record on a per-term basis.

#### **1. Click View Holds**

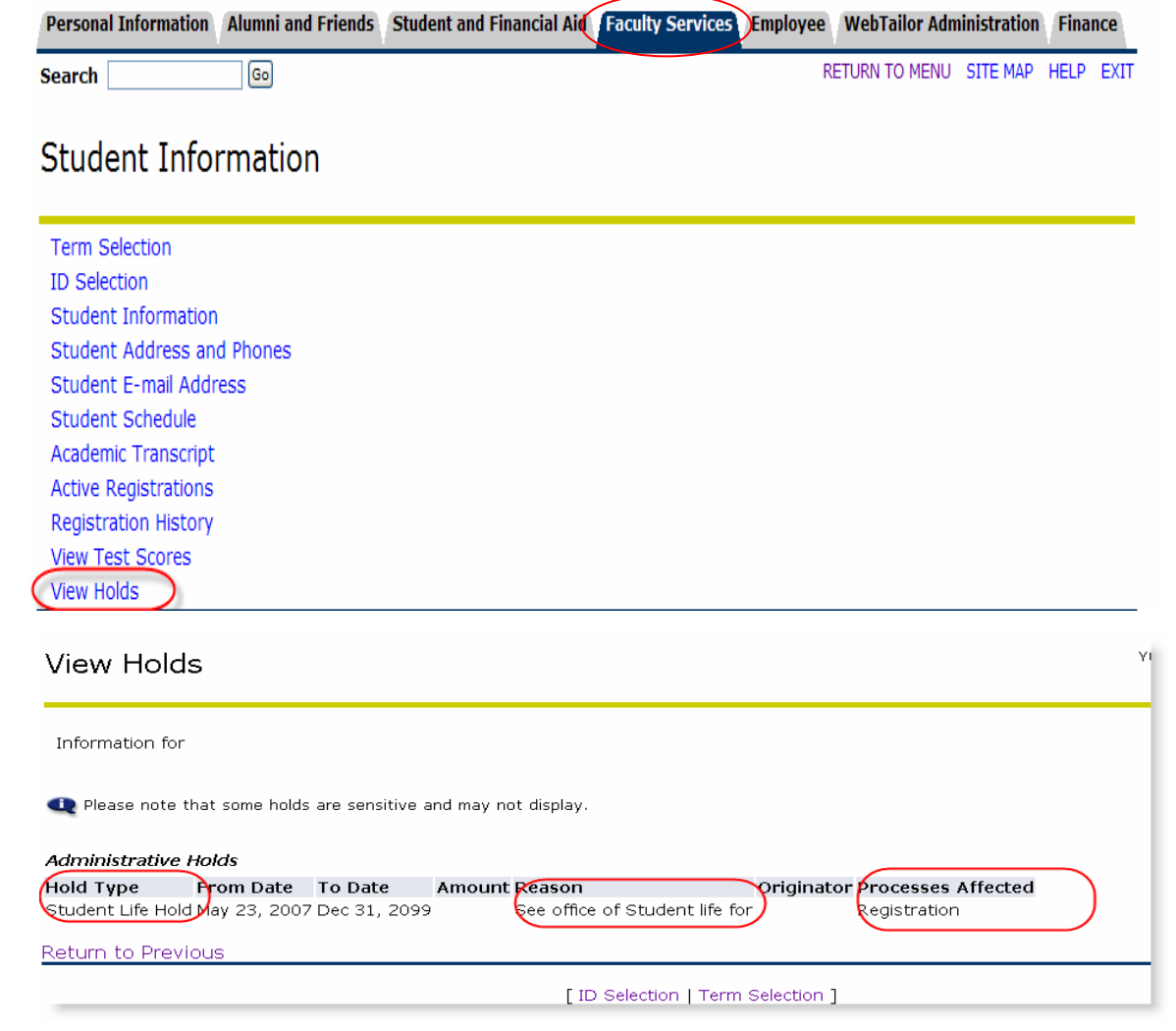

Financial Hold - 941-3133 Financial Hold - 941-3133 Unverified Record - 941-3182 Old Balance - 941-3143 Old Balance - 941-3143 Old Balance - 941-3143 Old Balance - 941-3143 Perkins Loan - 941-3135 Convert Transcript Hold Old Balance - 941-3143 Perkins Loan - 941-3135 Hld for Credentials 941-3182 Parking Fine- 941-7189 Old Balance - 941-3143 Partial Record - 941-3182 Old Balance - 941-3143 Registration Cnvt - 941-2267 Financial Hold - 941-3133 Registrar's - 941-3178 Graduation - 941-3182 Student Life - 941-4703 Grad Admissions - 941-3091 Stafford Ext Intrvw 941-3505

Advisement - Call Your Advisor Library Fine - 941-3675 Undergrad Adm - 941-2000

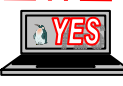

## <span id="page-11-0"></span>**Advisor Menu**

Faculty members and advisors can document course advisement, advisor notes and perform a DARS Degree Audit.

#### 1. **Click Advisor Menu**

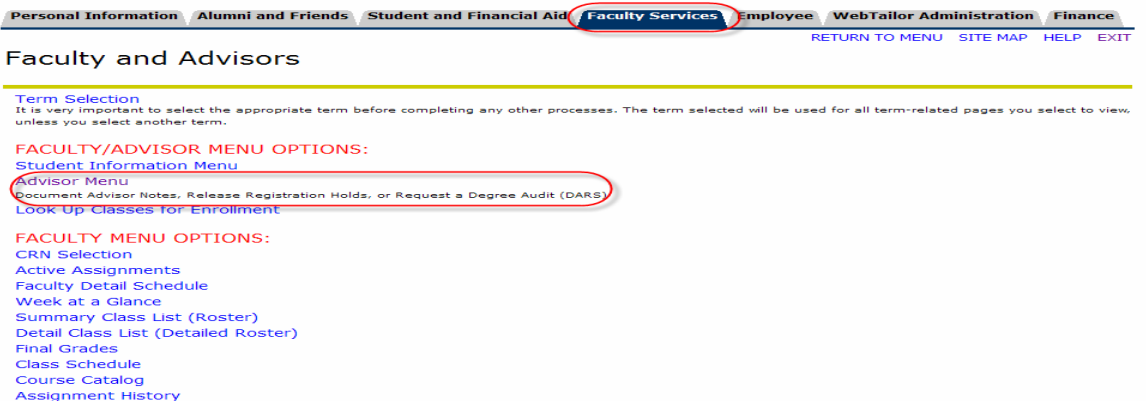

# **Enter Advisement Notes**

Provides an area to document and display notes to student by term. The courses that you identify on the Advisement Notes or Student Course Advisement and Registration Release are for documentation purposes and will not force or prevent the student for registering for those courses.

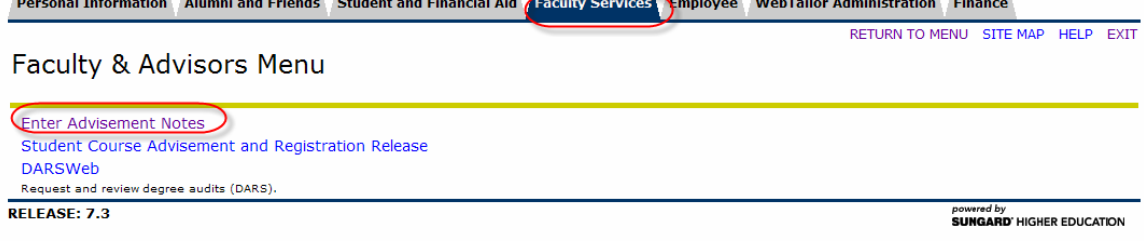

#### **1. Click Enter Advisement Notes**

Choose the appropriate term and Student ID as identified above

- 2. **Verify** <appropriate> student
- 3. **Enter** <desired text> in notes area

#### 4. **Click Submit**

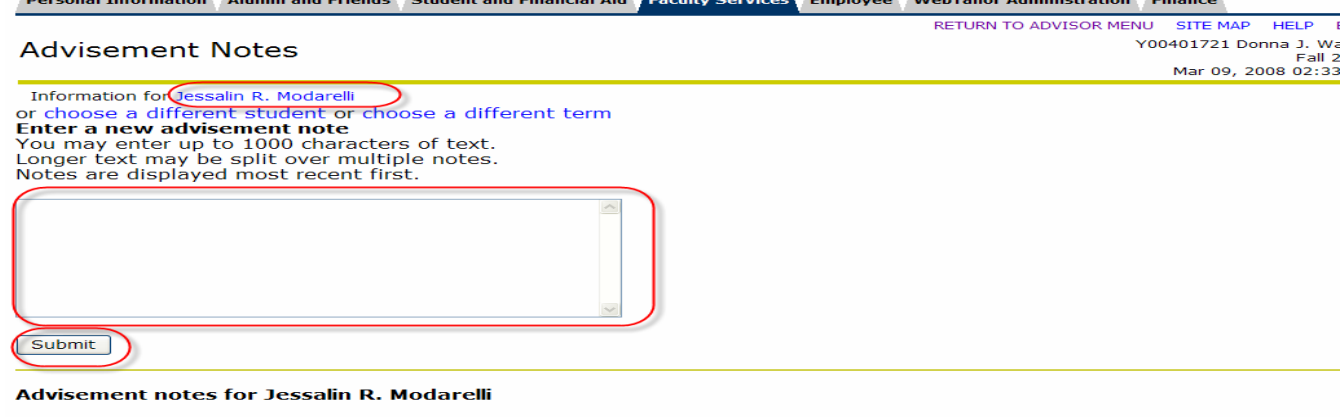

No notes found for student

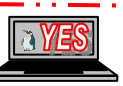

# <span id="page-12-0"></span>**Enter Course Advisement and Registration Release**

Provides an area to suggest course(s) and release the student to register by term.

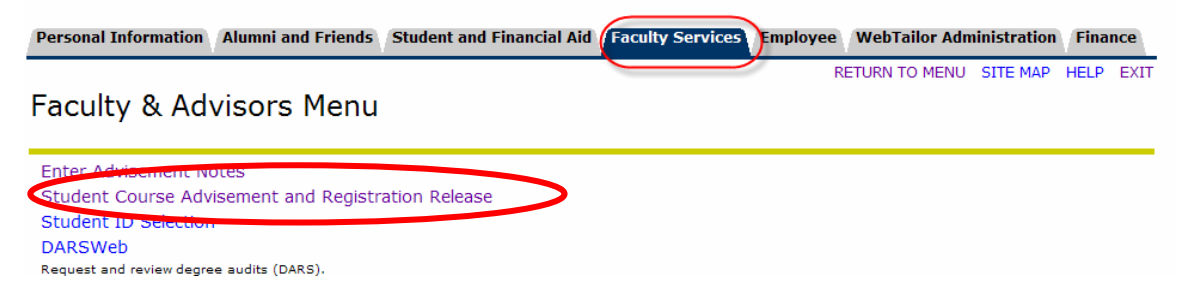

#### **1. Click Student Course Advisement and Registration Release**

Choose the appropriate term and Student ID as identified above

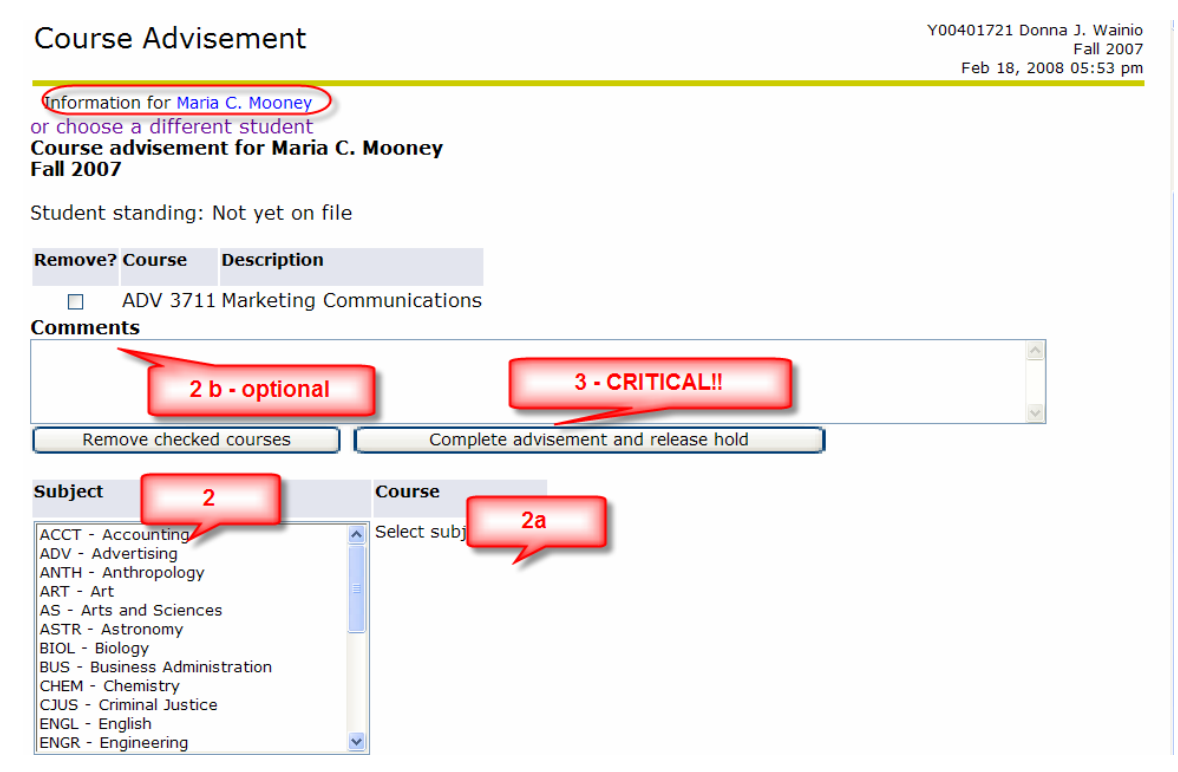

- 1a. **Verify** <appropriate> student
- 2. **Double-click** <desired Subjects>
- **2a. Double-click** <desired Courses>

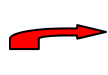

**The selected courses appear at the top of the screen; if necessary to remove any previously selected courses, place a checkmark in the box under the remove column and click Remove checked courses.** 

- 2b. **Add** <additional text> in comments area if necessary
- 3. **Click Complete advisement and release hold**

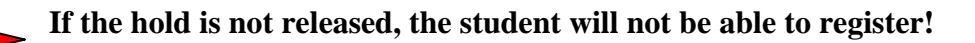

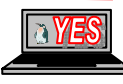

- <span id="page-13-0"></span>4. Verify the Advisement Hold has been released
- **5. Email** or **Print** a copy for the student

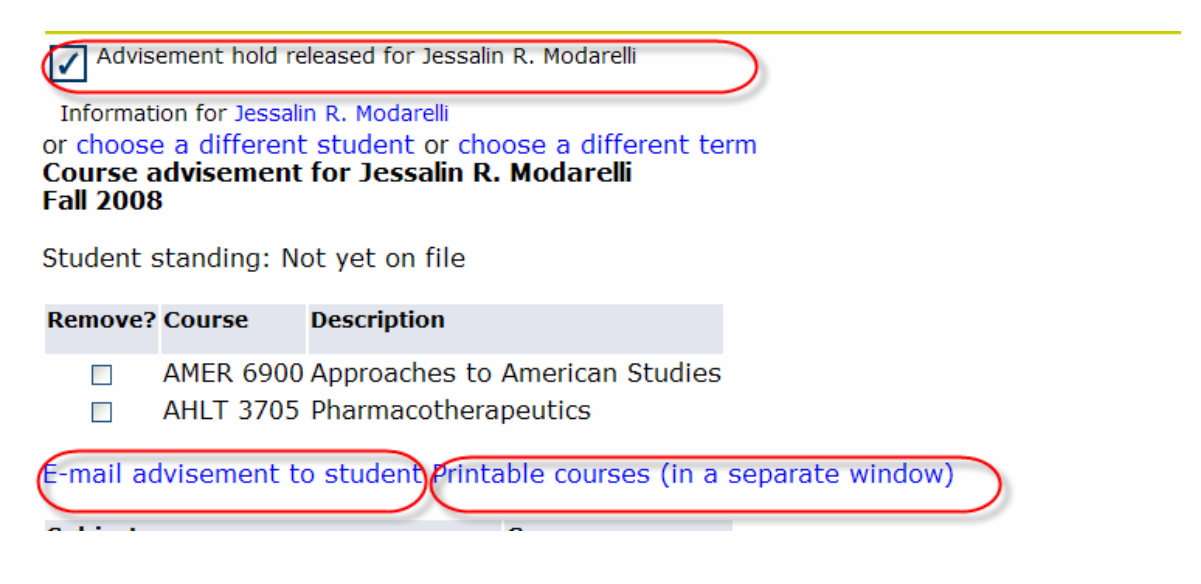

## **DARSWeb**

Provides an opportunity to perform an online review of a degree audit.

#### **1. Click DARSWeb**

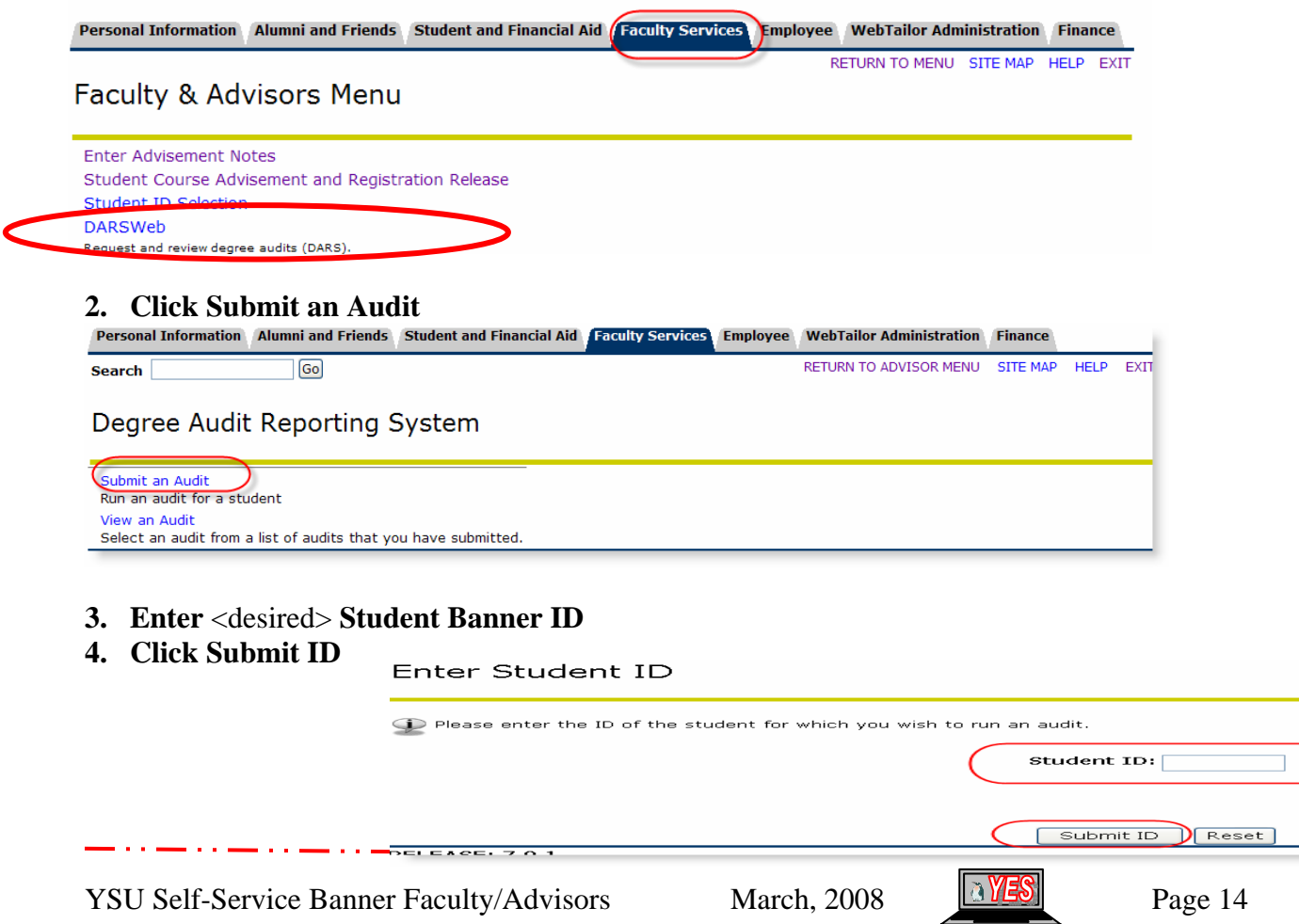

 $\bigcup$ 

- **5. Select** <appropriate> **degree program**
- **. Select** <appropriate> **requirements 6**
- **7. Click Run Audit**

Submit Audit

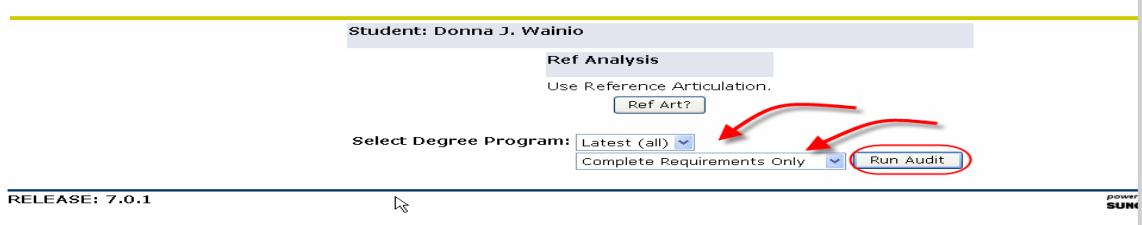

**8. Click View Submitted Audits** 

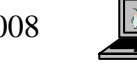

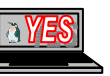

# <span id="page-15-0"></span>**Faculty Services Options**

In addition to the information provided above, faculty members can view information regarding his/her teaching assignments.

## **Active Assignments**

Displays the faculty member's current teaching assignments (i.e., not rolled to academic history); the results that appear are based on the term selected.

#### **1. Click Active Assignments**

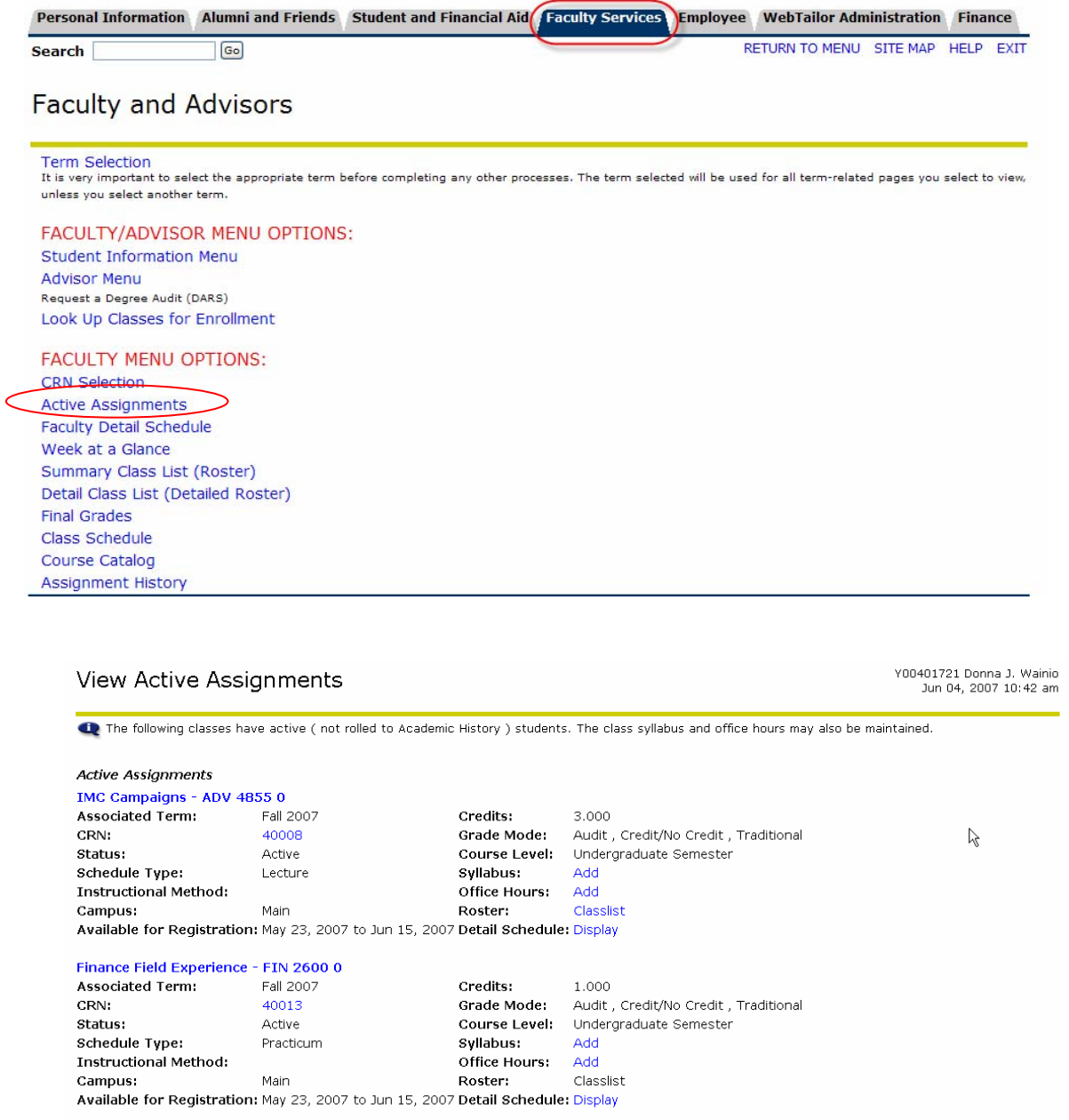

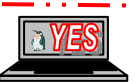

## <span id="page-16-0"></span>**Faculty Schedules**

Faculty members can choose various calendar options to display information about the classes assigned in a term.

#### **1. Click Faculty Detail Schedule**

# **or**

#### **1a. Click Week at a Glance**

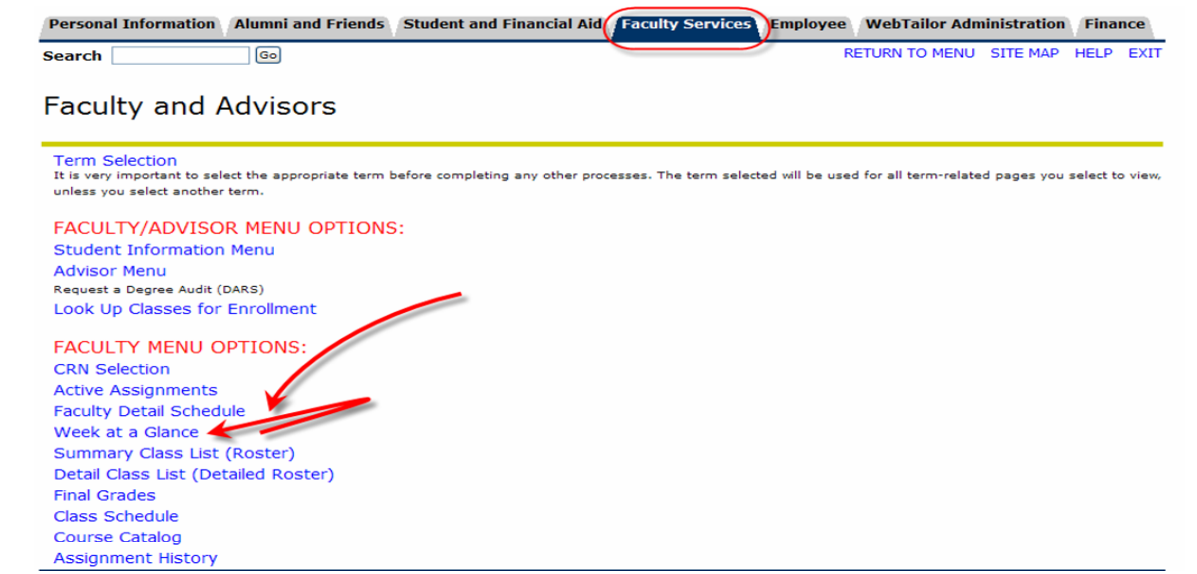

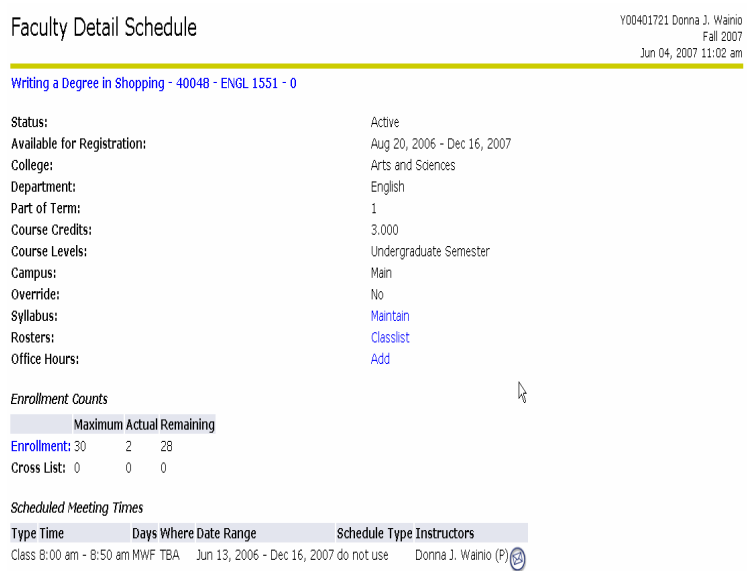

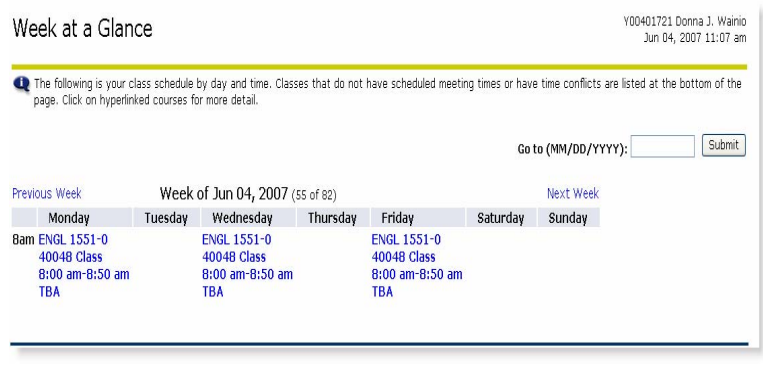

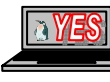

#### <span id="page-17-0"></span>**Faculty Class Lists**

Faculty members can choose various options to display information about the students registered for the course. The Summary Class List page displays details such as name, ID, level, credit hours, and grades. The Detail Class List page displays all the details about the students, plus the student's program, college, department, degree, major, class, and registration status date.

#### **1. Click Summary Class List (Roster)**

#### **or**

#### **1a. Click Detail Class List (Detailed Roster)**

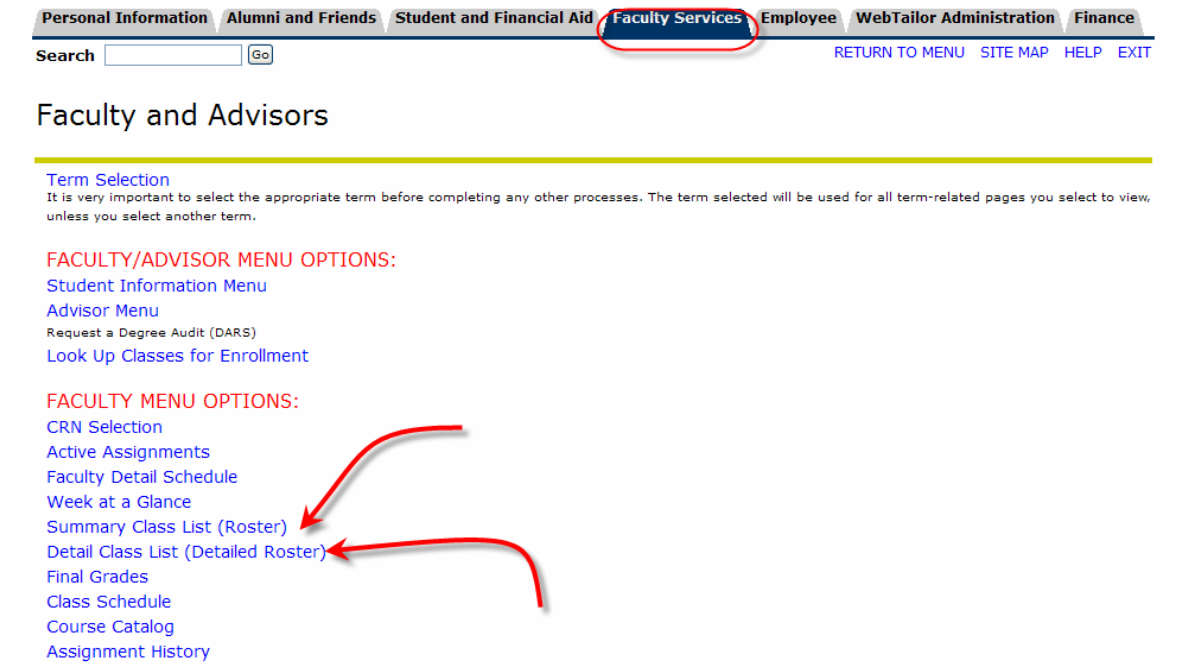

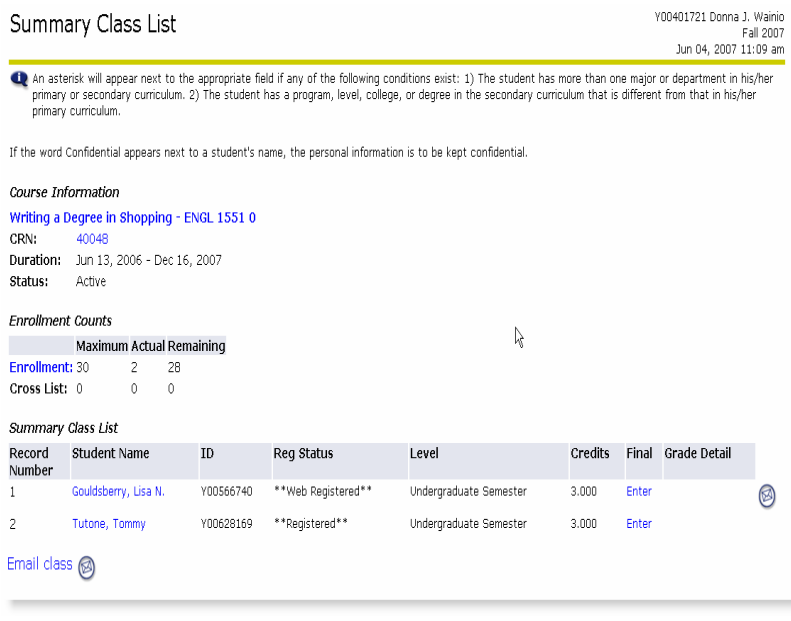

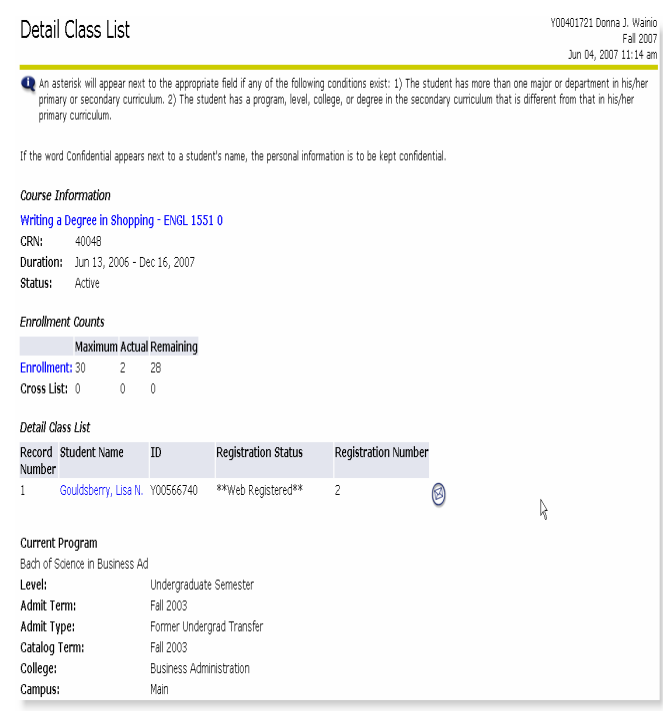

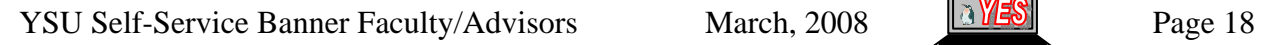

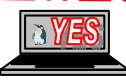

# <span id="page-18-0"></span>**Final Grades**

Faculty members can enter/change final grades until grades have been rolled to academic history.

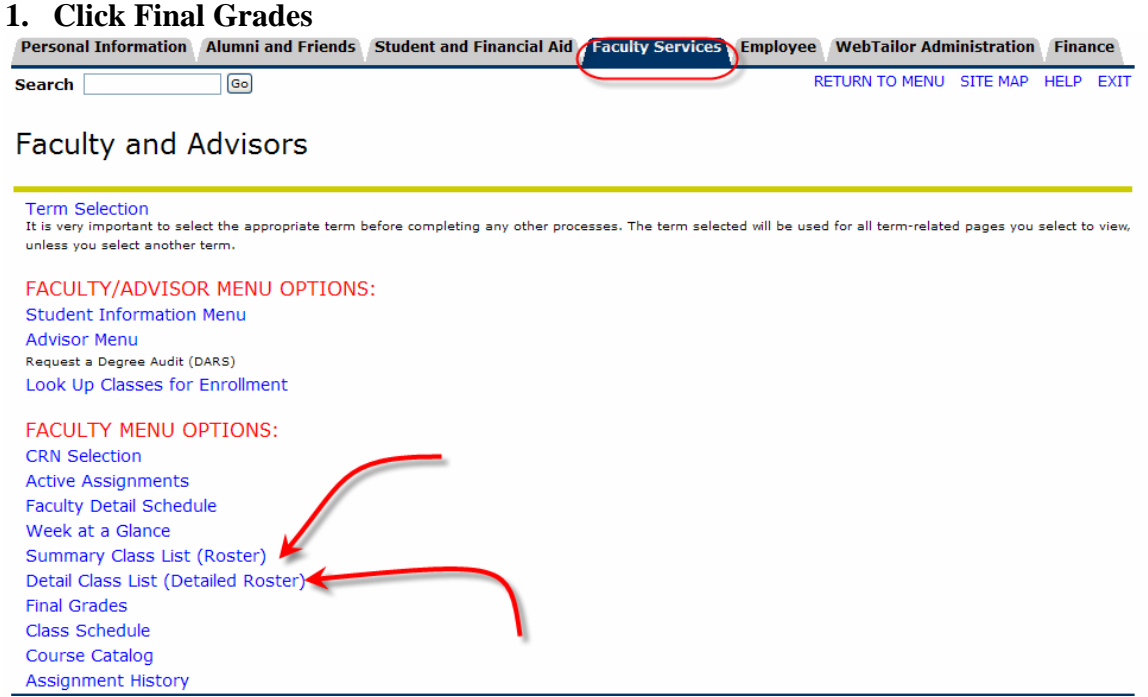

- 2. **Choose** <appropriate> **Grade** from dropdown list for each student registered
- 3. **Click Submit**

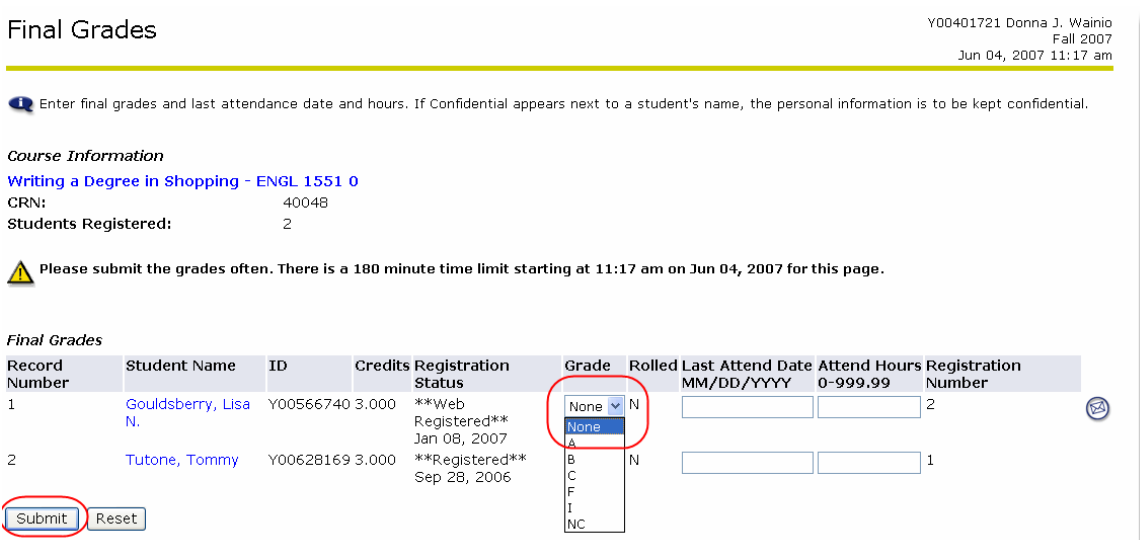

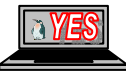

# <span id="page-19-0"></span>**Schedule/Catalog Search Options**

Faculty members can choose search options to display information about the schedule of classes and the catalog. These options can be used rather than clicking on the link in the detail schedule.

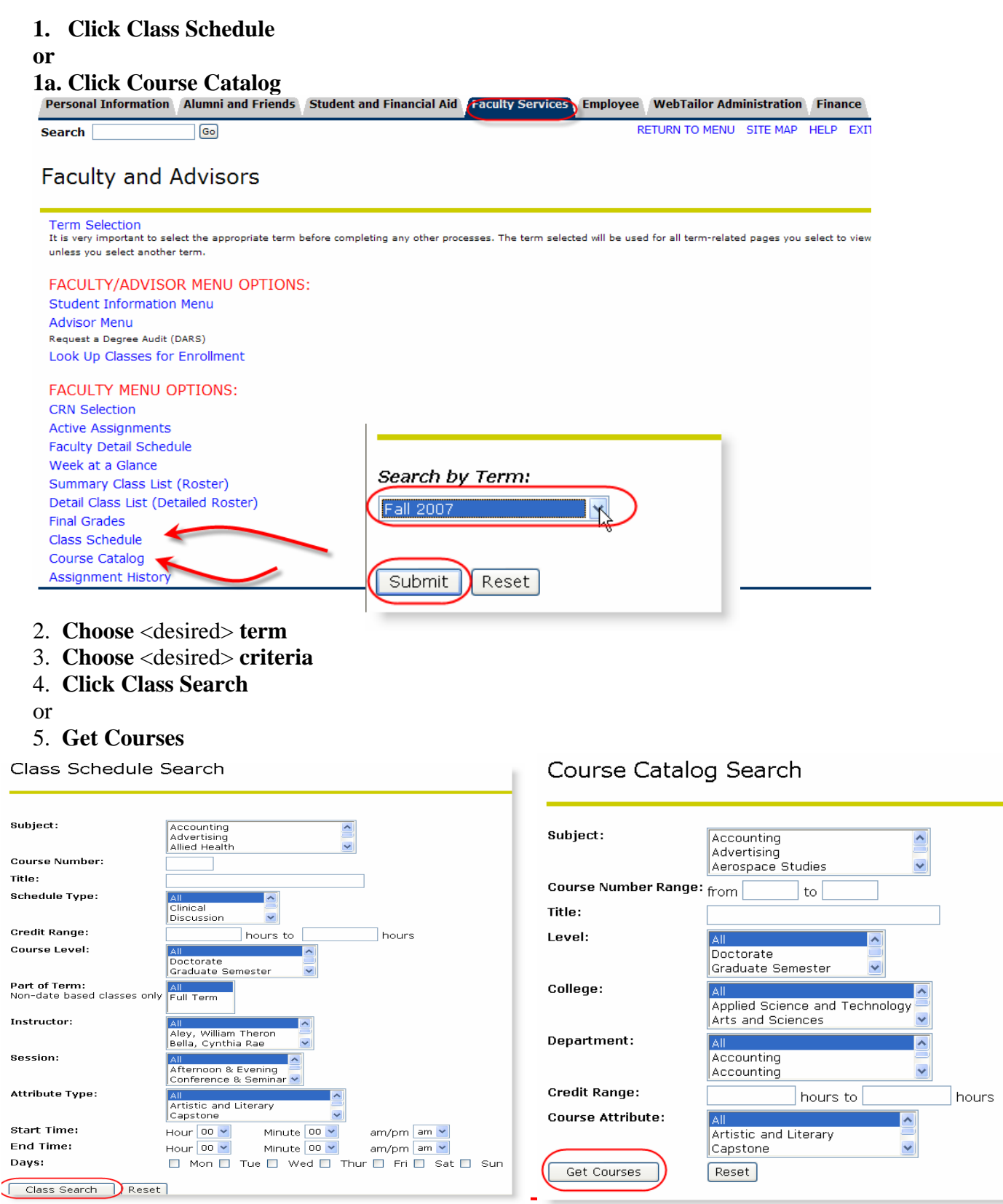

YSU Self-Service Banner Faculty/Advisors March, 2008 1818 Page 20

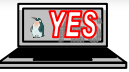

# <span id="page-20-0"></span>**Assignment History**

Faculty members can review past and present teaching assignments using the Assignment History feature.

#### **1. Click Assignment History**

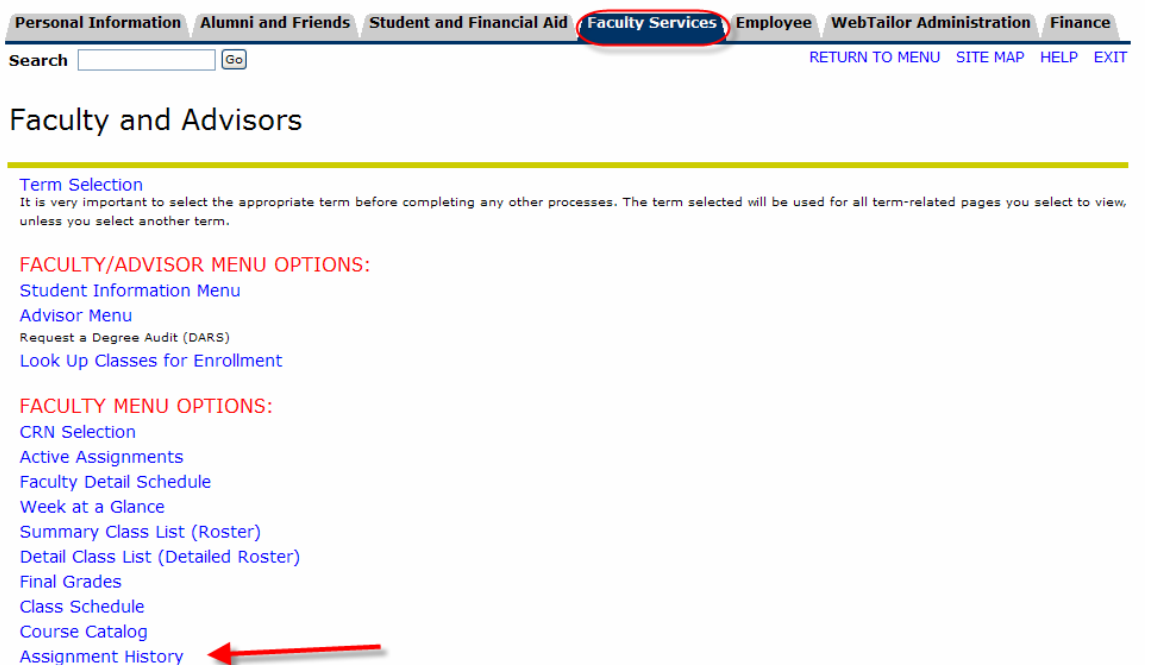

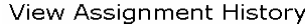

The following represents your class assignments, both past and present.

Y00401721 Donna J. Wainio<br>Jun 04, 2007 01:22 pm

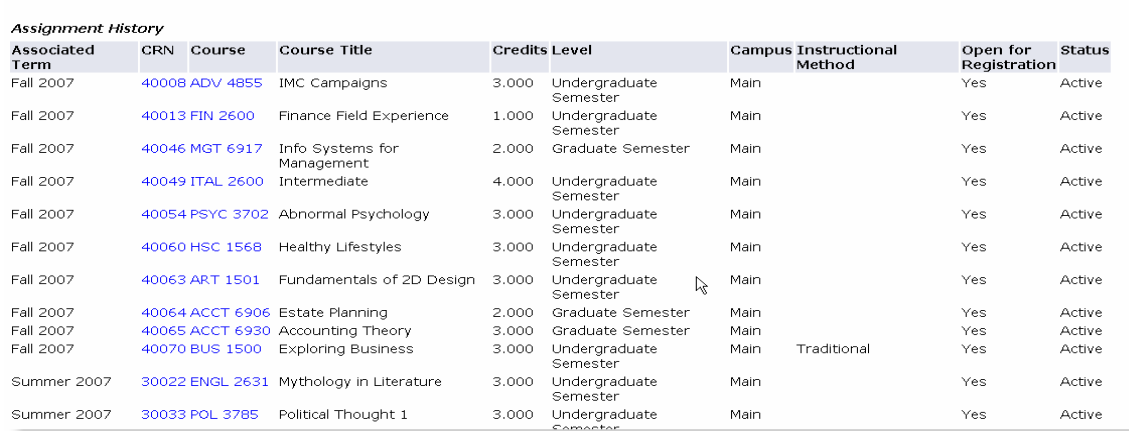

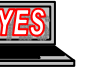

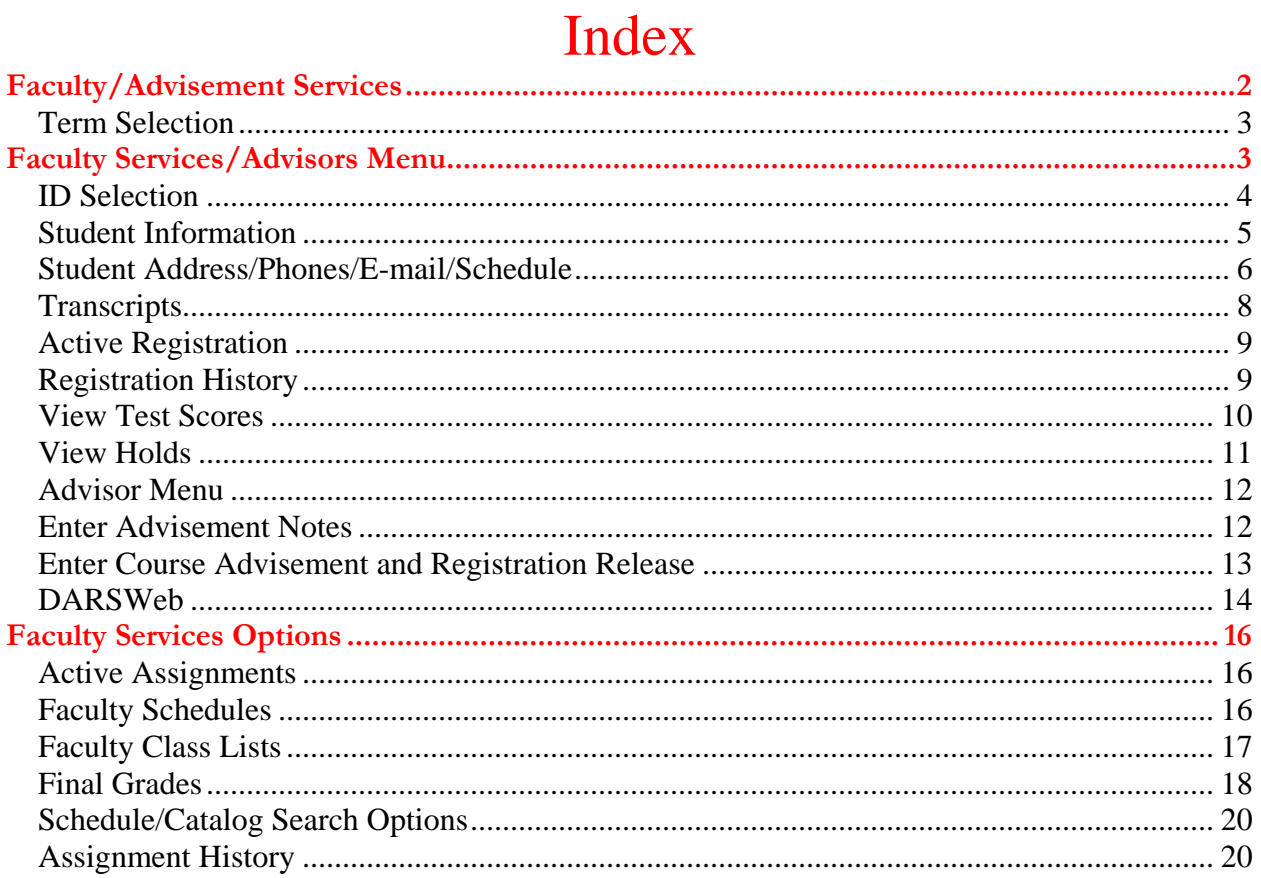

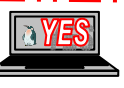